# *my*<sub>uf</sub> marketplace

## Working Returned Invoices

#### Overview

This guide will show you how to access and edit Returned Invoices.

### Navigation

Within myUFL, navigate to:

- $\Rightarrow$  Nav Bar
- Main Menu
- $\Rightarrow$  My Self Service
- $\Leftrightarrow$  myUF Marketplace

#### Process

Invoices that fail invoice validation due to insufficient budget, invalid chartfield combinations, or that are returned by another user in the workflow are sent to the draft invoice folder of the Invoice owner. Returned invoices are considered draft invoices and are not searchable in the system until they are submitted back into workflow. **It is best practice to make yourself the invoice owner for all invoices you complete; If there is an issue with the invoice, it will return to you as the invoice owner.**

- 1. Click on **Accounts Payable icon**.
- 2. Click **View Draft Invoices**.
- 3. Any returned invoices will populate in the My Returned Invoices.
- 4. Returned invoices can be edited by clicking on the invoice number hyperlink.

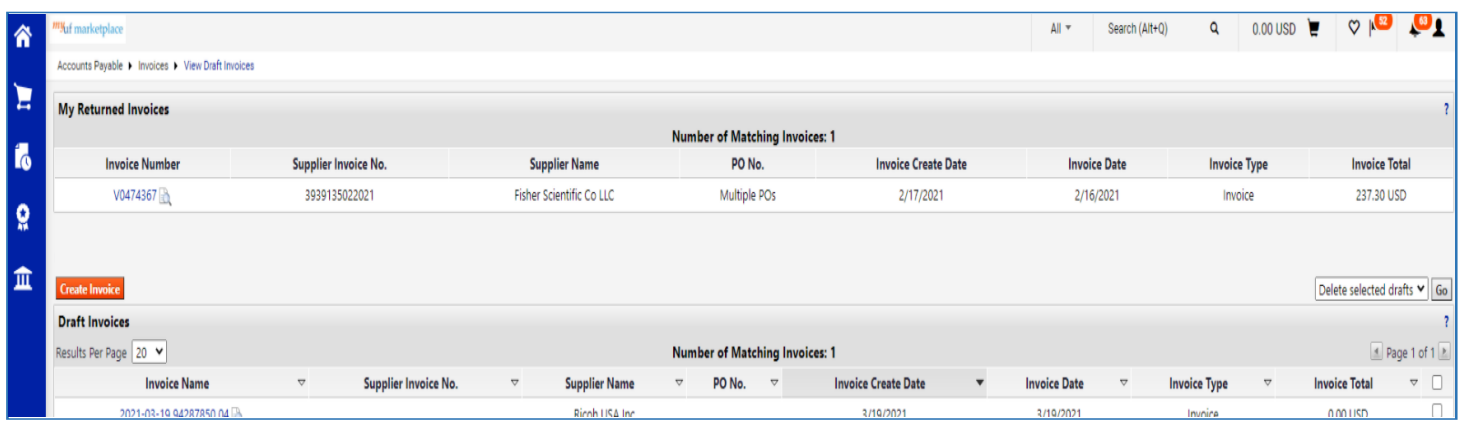

# myuf marketplace

- After a returned invoice has been updated, it can be submitted back into workflow by clicking the **Complete** button.
	- o *invoices re-submitted into workflow will go through the same approval process to allow for review on any changes made.*

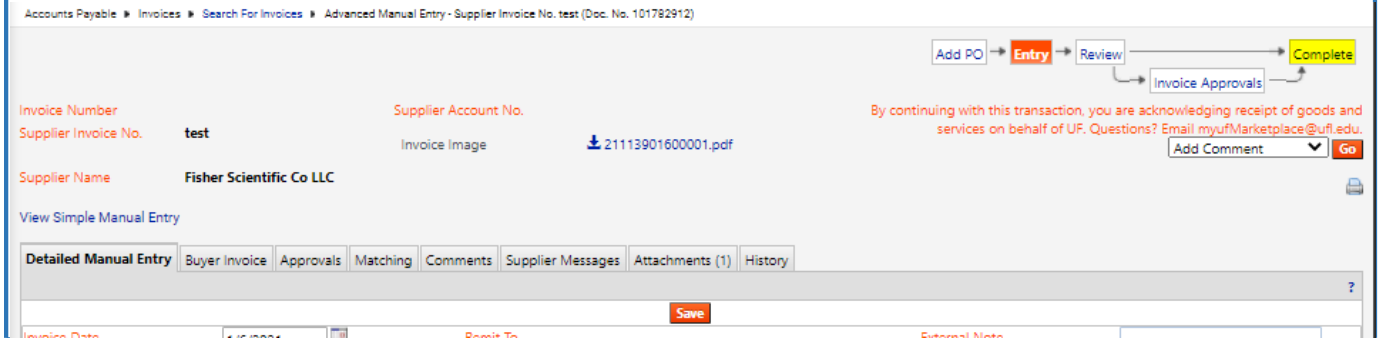